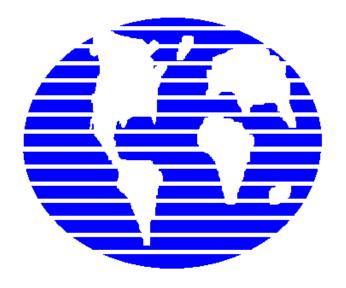

OpenPro ERP Software

# OpenPro Application Manufacturing Standards

10061 Talbert Ave Suite 200 Fountain Valley, CA 92708 Telephone 714-378-4600 Fax 714-964-1491

www.openpro.com infoop@openpro.com Last Updated December 2021

## **Table of Contents**

| 13 |
|----|
| 15 |
| 15 |
| 20 |
| 21 |
| 28 |
| 32 |
| 42 |
|    |

#### Introduction

Thank you for your interest in OpenPro. This Demonstration Guide is designed to orient you to the OpenPro product. The guide contains *getting started* information as well as a more detailed overview of the basic business flow. We hope you'll find the scenarios in the overview to be useful. We've loaded the same set of data used to populate the overview screen shots into the database you'll be accessing during your evaluation period.

If, after your evaluation, you would like to learn more about how we might assist your enterprise, do not hesitate to contact us at <a href="mailto:salesop@openpro.com">salesop@openpro.com</a> or call 714-378-4600. And again, thank you for your interest.

#### On-line training processes

On the <u>www.openpro.com</u> website you can find our on-line training, which walks you through the processes in this manual.

Or go to https://openpro.com/training/#container

This has general information on the OpenPro ERP packages, as well as video training sessions by application.

#### Log in to OpenPro ERP software

### Figure 1.1: Login Screen for OpenPro Client for Windows Note

This is a fully functional OpenPro Client. It is hard-coded to access a demonstration database on our company server. Due to heavy usage we must limit the number of concurrent connections to the software. If you don't connect the first time you try, please try again later.

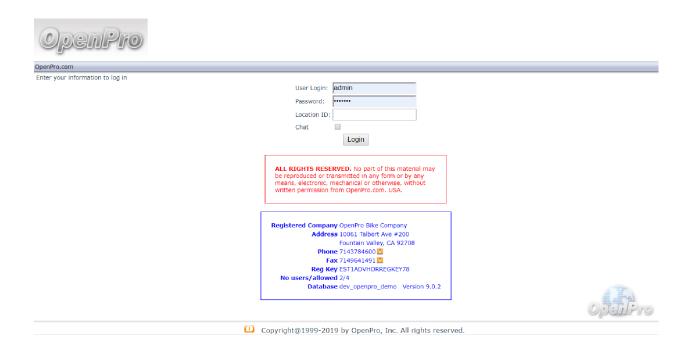

When logging into the OpenPro Standard Solution, you are presented with the following options:

User Login: Enter the Username we assigned you when you requested your evaluation copy.

• This will be the same Username as the Username you use to log into the OpenPro website.

**Password:** Enter the password we assigned you when you requested your evaluation copy.

• This will be the same password as the password you use to log into the OpenPro website. The password you type into this field will not display on your screen, but will be represented by asterisks (\*) for security purposes.

Company ID: Enter the word "demo."

Once you log in, you will notice at the top menu bar, to the far right of the screen, the following buttons are available:

**LOGOUT:** ends your session and brings you back to the login screen.

Note: Simply closing the web browser window will NOT log you out of the program.

**HELP:** Click to see detailed help information about the screen you are working on.

MANUAL: Detailed manuals about each application, including policy and procedures.

**SUPPORT:** Online support during normal business hours, or can be emailed at supportop@openpro.com

**HOME:** Takes you back to the main menu screen.

Once your Username and password have been successfully authenticated, the main application desktop will appear, as shown below.

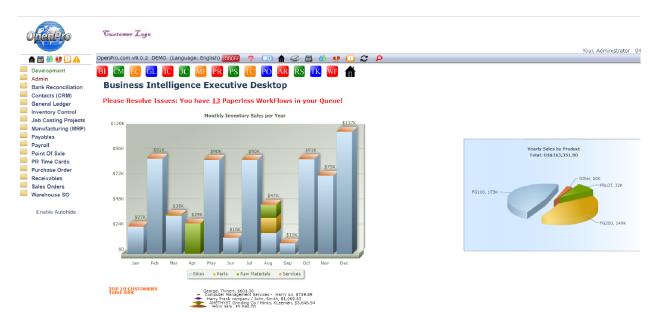

Figure 1.2: Main Application Desktop for the Windows Client

If you do not reach the application desktop, verify that you have entered your Username and password correctly. Also keep in mind that we have limited the number of concurrent sessions. Our server may be busy when you try to log in initially. Try again later and see if this corrects the problem. If you are still experiencing difficulty, visit the Frequently Asked Questions (FAQ) section of our website. Or contact Customer Service at infoop@openpro.com.

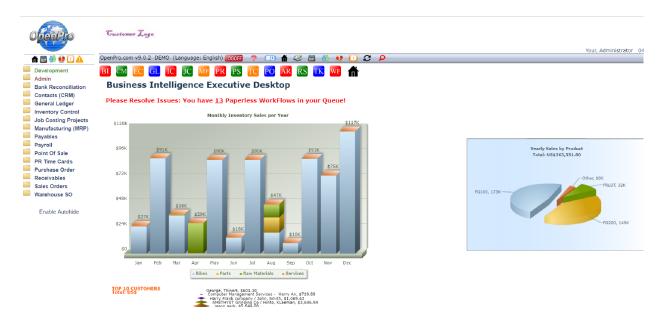

In the top **menu bar**, to the far left of the screen, the following buttons are available:

**Printer Icon:** Prints information on the screen to the right of the scroll down menu. This is used to print reports and screens. You can use right client print option as well.

Calculator: Opens an on-line 10 key calculator.

**Messenger Services:** This option can be used to send instant messages to anyone who is logged into the system.

! Icon: Brings up a list of incidents.

**Q:** Allows you to view current queues.

**Info Icon**: Shows your user information, IP address, and current activity.

The menu bar on the right side of the screen shows you what version of the software you are running, and who you are logged in as. This information is also stored into the database for historical purposes.

On the **application scroll down menu** section at the bottom of the menu:

**Enable Autohide:** This will make the menu disappear until you move the mouse over to the far left of the screen. This allows you to view more of the process on the right side of the screen and

keep the menu hidden. Clicking on "Enable Autohide" will make it change to "Disable Autohide."

Disable Autohide. This makes the menu fixed, always open and on the left side of the screen.

The Application menu is user definable; based upon your login id you can have different items on this menu.

If you login as an administrator this gives you the capability to change the menu, names of the fields etc.

The menu system is fully customizable. With the menu editor, you can add, change, and delete menu items per login type. For instance, it can be configured so that an employee in Accounts Payable can only see AP screen information.

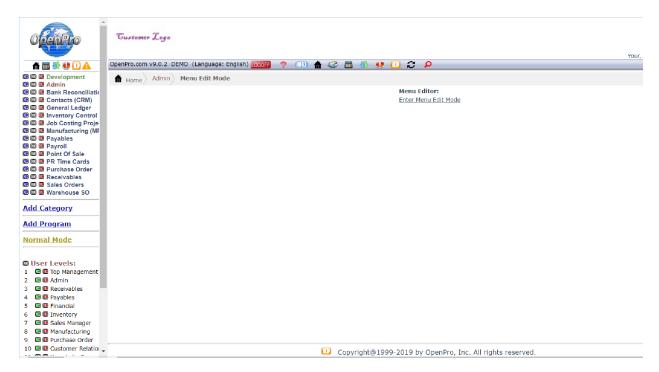

The OpenPro Standard Solution contains a number of fundamental features designed to simplify your use of the software. In this section, we describe those fundamentals in an effort to familiarize you with their use. Let's look first at a sample Inventory Item screen, as shown below. We will use the Item Search screen to illustrate several of the application fundamentals to be found throughout the application, across multiple screens and modules.

#### Go to Inventory Control\Item Find

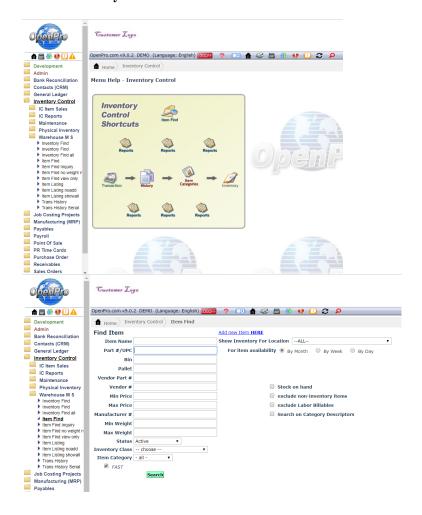

#### Search Screen

All the screens have many different options on searching records as well as sorting the data that is displayed on the screen. Also, if you just hit the search button it will reply with all the records in the database. OpenPro ERP software has very powerful options with every search screen but has also kept the logic simple for you.

In this example we can search items by the following categories:

Name or description, part #, vendor #, price, manufacturer #, weight and UPC #. Items can also be searched by class or category. If you have multiple warehouse locations you can narrow your search down by that single location. Each field can be searched using a % for a wild card. Example search %FG% to find all items that have FG in the item name. With our advance SQL database searches are fast and easy.

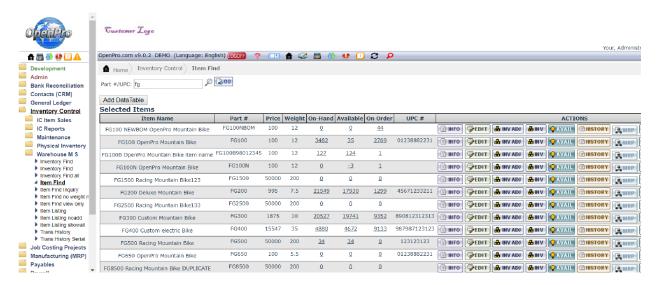

Once you received the result listing you can **sort** the listing by clicking on the top header of each column that is underlined.

If you have a large result, you can search by using the **find** option on your browser (ctrl+f).

You can **print** the information by clicking on the Printer Icon from the menu bar or doing a right click print anywhere on the screen.

If at any time you want to change your search you can click on <u>New Search</u> or click Item Find on the left menu bar.

On the right side of the listing are action icons, where you can drill down into more details about this record (items).

Here is the item availability (Availability icon) screen that is used for **available to promise** for your customers.

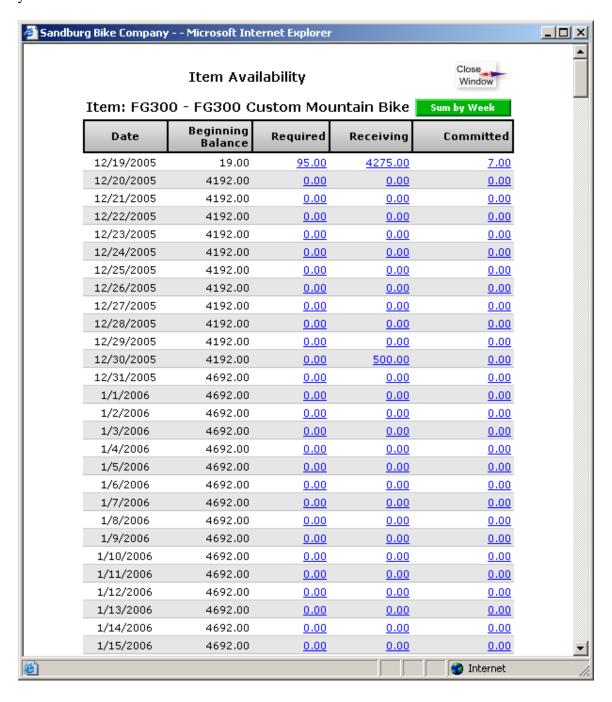

Here is the **show inventory** screen (View All Inventory icon), displaying the current stock on hand at the different specified warehouse locations.

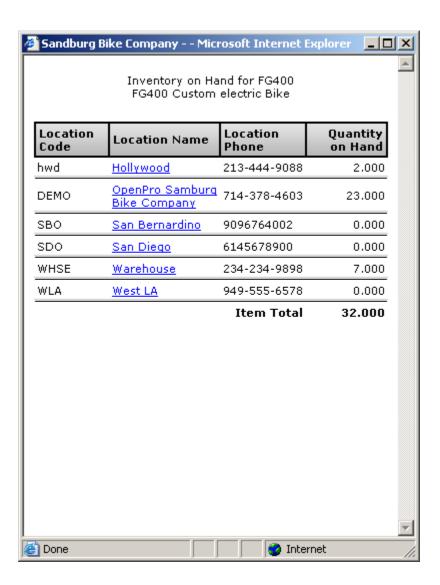

Here is the Item Edit screen (Edit icon), displaying the item and all its characteristics.

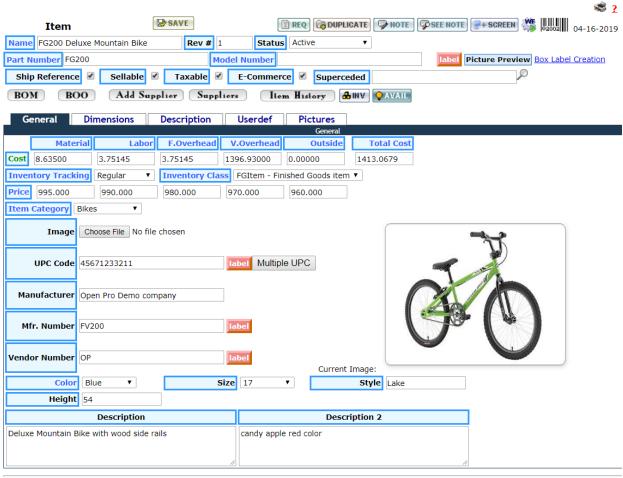

Copyright@1999-2019 by OpenPro, Inc. All rights reserved.

This section is a continuation of Application Demonstration Guides I and II and is designed to intoduce you to the basic process flow through the **Openpro Manufacturing Standard Solution**. We've assembled a series of related screenshots to illustrate a logical sequence of business scenarios. We hope you'll find the scenarios to be useful. Feel free to test them out yourself. Your evaluation database comes pre-loaded with the same sample data used to generate the screen shots in this section.

The basic flow starts with Manufacturing Bill of Materials, Routings, exploded Bills, Inventory Items Setup, Sales Order Manufacturing configurator, Work order processing and scheduling.

Key Corporate Benefits for ERP Manufacturing modules are as follows:

- Reduce Inventories, increase inventory turns and increase ability to meet clients' demand.
- ➤ Increase production capacity and improve asset use thereby reducing unnecessary capital expenditures.
- Increase profits by improving productivity and reducing cost through minimal scrap and manufacturing waste
- ➤ Catch costing trends before they happen through the automatic data checking and warning system.
- Lower cost by optimizing production
- ➤ Increase utilization through scheduling optimization
- > Improve customer service with faster lead times and on-time deliveries.

> This section shows you the overall OpenPro system data flow and integration between systems.

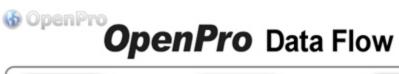

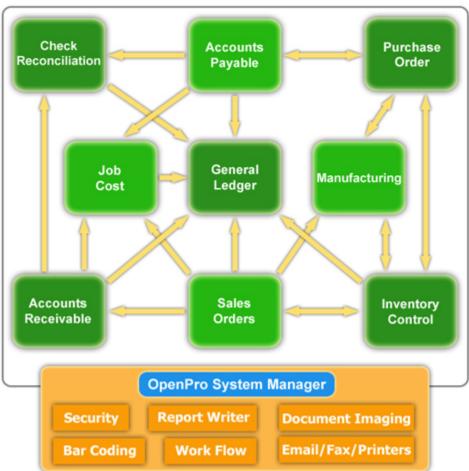

This section is a continuation of Application Demonstration Guides I and II and is designed to show you the manufacturing system processes and flow for manufacturing standards and work order processing.

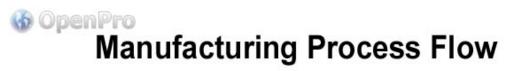

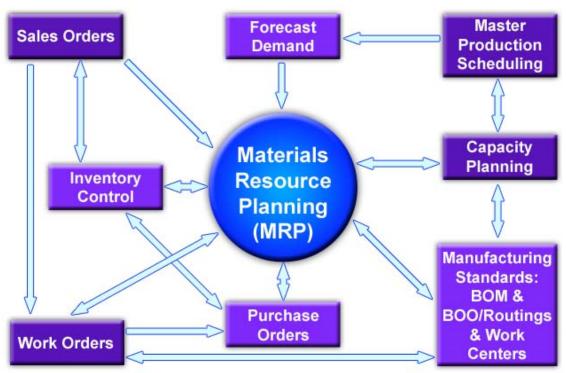

> This section shows you the overall OpenPro system data flow and integration between systems.

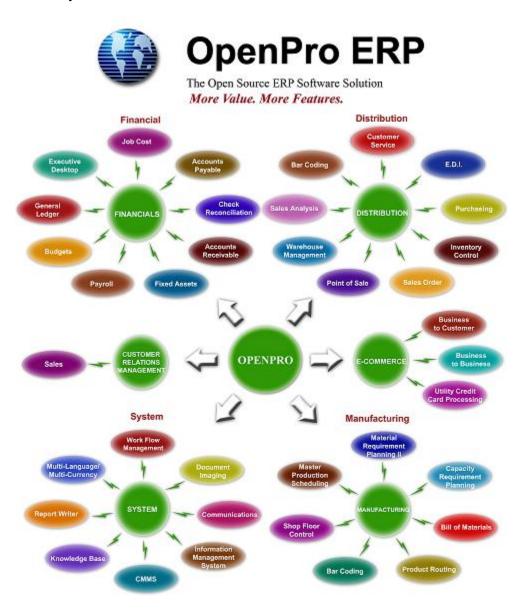

#### **Getting Started with Manufacturing Standards**

After you Login go to Manufacturing sub menu.

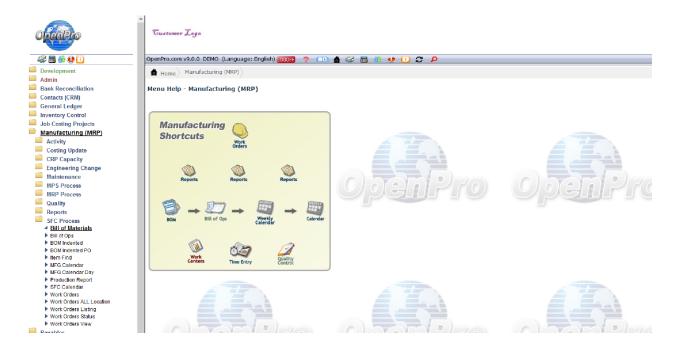

#### Getting Started with Manufacturing Bill of Materials

Try clicking on "Bill of Materials" first, using FG100 as an example of an item number.

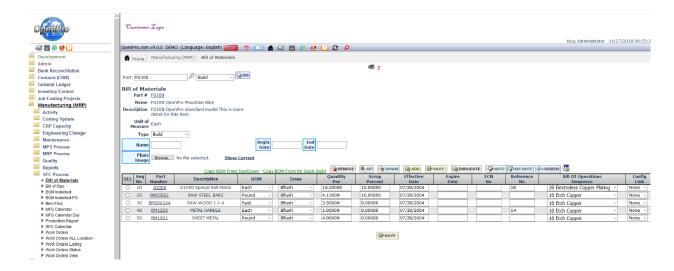

#### OpenPro Bill of Material features include:

- \* unlimited number levels of bill of material.
- \* "quantity per" can be up to 5 decimals to the right of the decimal place.
- \* handles phantom bills, soft bills, flow through bills, and back flushing.
- \* keeps track of scrap percent and costing, based upon both the engineering standard and actual.
- \* Optional uses Engineering change control (ECN) to maintain bills of materials.
- \* Optional use of Sequence link to the routing BOO.
- \* can show pictures of the engineering drawing.
- \* Optional link to configuration file where this item can be replaced if you are using a sales order configured item.

OpenPro has built-in complete manufacturing bill of materials that also integrates with the configurator.

#### **Getting Started with Manufacturing Bill of Materials**

With the Bill of Materials attached can be the engineering drawing from a cad/cam system.

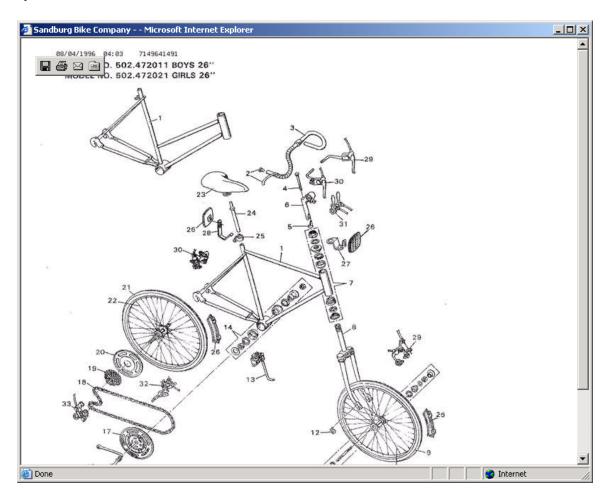

#### Getting Started with Manufacturing Bill of Materials

When you select BOM Indented, select part # and type in FG200, for instance, then enter in the quantity required.

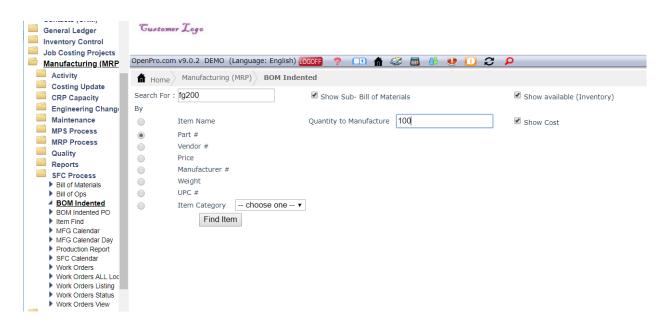

Here you will see the both the BOM and the BOO (routing), work centers used, and specific machine if required for this operation.

Also a detail description, setup time and cost associated to the Routing.

#### Getting Started with Manufacturing Bill of Material Expanded Bill

Click on the "Find Item" button, which will bring you to another screen. From here, you can choose <u>Show B.O.M.</u> to view the item's materials information. Otherwise, click on New Search to look for another item.

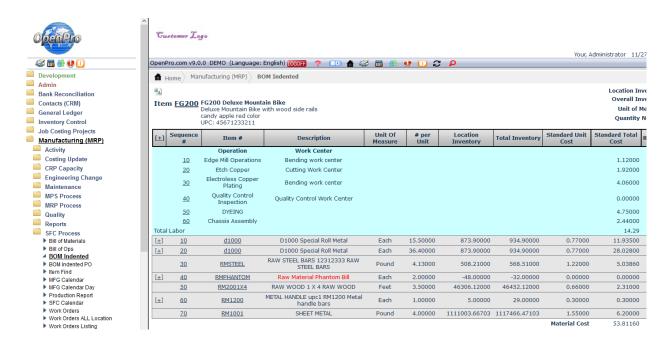

The top portion shows the expanded Bill of Materials. Also it expands the quantity required. The box below shows the material required to complete the quantity specified in the initial search and the red numbers show shortages of inventory.

| Part      | Part Name                        | Projected Total Work Order Currently A Quantity Available |               | Total<br>Anticipated<br>Changes | Net           | Resulting<br>Inventory |  |
|-----------|----------------------------------|-----------------------------------------------------------|---------------|---------------------------------|---------------|------------------------|--|
| CAP       | CAPSA403-WP304L8InSch40s         | 4.00000                                                   | 28.00000      | -3.00000                        | 25.00000      | 21.00000               |  |
| CG1/4     | CGA182-F304L1/4In3000#F_Thrd     | 6.00000                                                   | -168.00000    | 0.00000                         | -168.00000    | -174.00000             |  |
| CG3/4     | CGA182-F304L3/4In3000#F_Thrd     | 4.00000                                                   | -94.00000     | 0.00000                         | -94.00000     | -98.00000              |  |
| EL1       | ELA403-WP3041InSch40_90°LR       | 8.00000                                                   | 8.00000       | -3.00000                        | 5.00000       | -3.00000               |  |
| EL1/2     | ELA403-WP3043/4InSch40_90°LR     | 6.00000                                                   | -168.00000    | -1.00000                        | -169.00000    | -175.0000              |  |
| EL21/2    | ELSA403-WP304L2 1/2InSch40_90°LR | 4.00000                                                   | -94.00000     | 0.00000                         | -94.00000     | -98.00000              |  |
| FB1/2     | FB1018 Cold Finish1/2x4          | 2.00000                                                   | -20.00000     | 0.00000                         | -20.00000     | -22.0000               |  |
| FB1/4     | FBC110 Copper1/4x1               | 6.00000                                                   | -168.00000    | 0.00000                         | -168.00000    | -174.0000              |  |
| FB3/16    | FBA363/16x1 1/2                  | 4.00000                                                   | -94.00000     | 0.00000                         | -94.00000     | -98.0000               |  |
| FB3/8     | FBA240-304L3/8x2 1/2             | 4.00000                                                   | -94.00000     | 0.00000                         | -94.00000     | -98.0000               |  |
| FL        | FLSA182-F3043/4In300#WNRF        | 6.00000                                                   | -168.00000    | 0.00000                         | -168.00000    | -174.0000              |  |
| GSK       | GSKViton200mm ODx150mm IDx6mm    | 4.00000                                                   | -94.00000     | 0.00000                         | -94.00000     | -98.0000               |  |
| RM1001    | SHEET METAL                      | 57.65550                                                  | 1111003.66703 | -7206.59900                     | 1103797.06803 | 1103739.4125           |  |
| RM1200    | METAL HANDLE                     | 1.00000                                                   | 5.00000       | -180.00000                      | -175.00000    | -176.0000              |  |
| RM2001X4  | RAW WOOD 1 X 4                   | 55.40000                                                  | 46306.12000   | -3867.00000                     | 42439.12000   | 42383.7200             |  |
| RMPHANTOM | Raw Material Phantom Bill        | 2.00000                                                   | -48.00000     | -552.00000                      | -600.00000    | -602.0000              |  |
| RMSTEEL   | RAW STEEL BARS                   | 57.03000                                                  | 508.21000     | -4747.06000                     | -4238.85000   | -4295.8800             |  |
| d1000     | D1000 Special Roll Metal         | 51.90000                                                  | 873.90000     | -16479.40000                    | -15605.50000  | -15657.4000            |  |

#### Getting Started with Manufacturing Bill of Material Where Used

When you select "Item Find," select Item Category: Raw Materials.

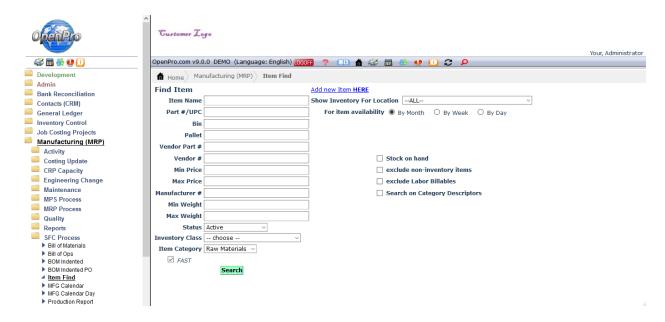

#### Getting Started with Manufacturing Bill of Material Where Used

Click search on the Item Find menu to pull the following screen. Try selecting the item "Metal Handle RM1200" and click on the "Used" icon.

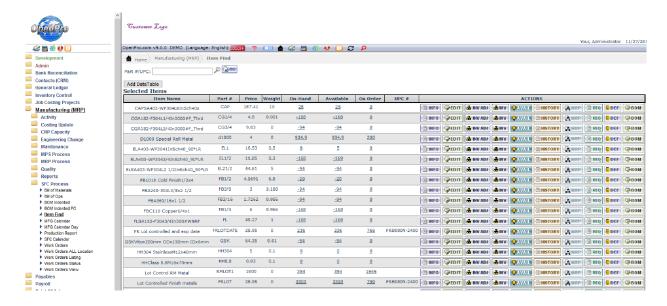

Click on "Used" and you can see where this item is being used in the BOM

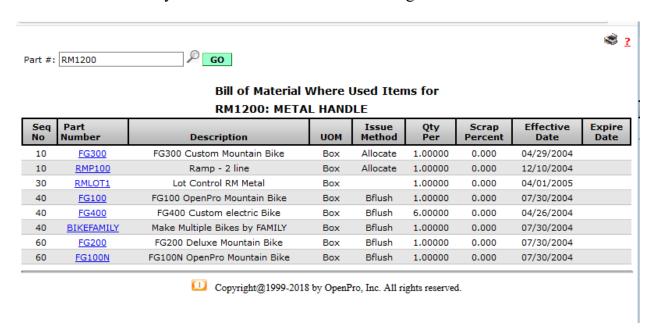

#### Getting Started with Manufacturing Bill of Operations or Routings

From the Manufacturing (ERP) menu select Bill of Operations, and enter in FG100 as an example. The system will display the following BOO or product routing records.

You can open up the details of each operation and see details records by selecting an operation and clicking the icon on the right side of the screen.

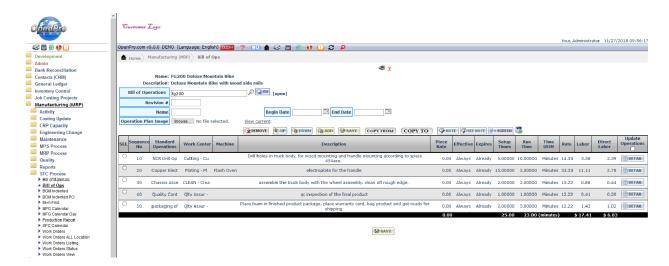

#### Getting Started with Manufacturing Bill of Operations or Routings

Bill of Operations or Routing specifies the tools, work centers and labor required to complete a certain task. Task are like assembly, Paint, etc.

With the BOO there is the capability to attach an engineering document that displays the process.

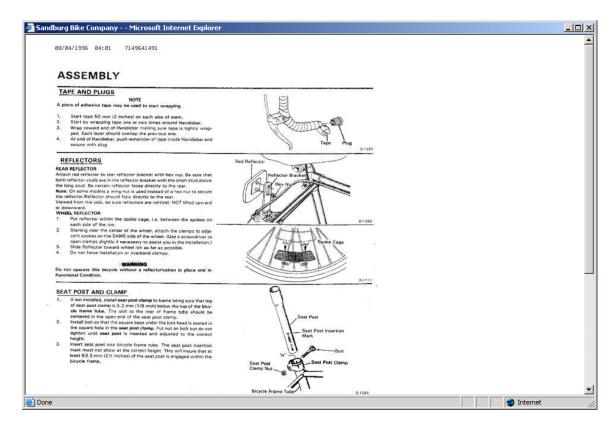

#### Getting Started with Manufacturing Product Configurator in Sales Orders

From the menu select Sales Orders, Add Order. Search for a customer then select New Order.

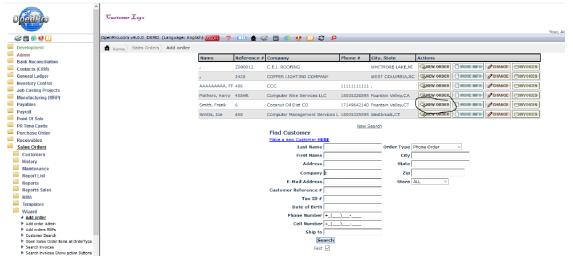

Select the Bikes category at the bottom of the page and click on the FG100 details link; see the add-on configured items below.

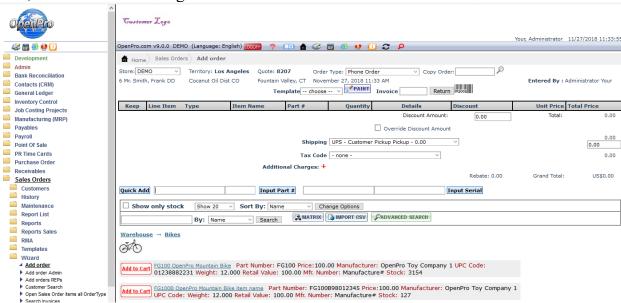

When adding the items to the sales order, you can create an immediate **work order** by clicking on the line item "Show" button, then click on the <u>Add W.O.</u> link. The bill of material and routing will be expanded and a new Work Order will be created.

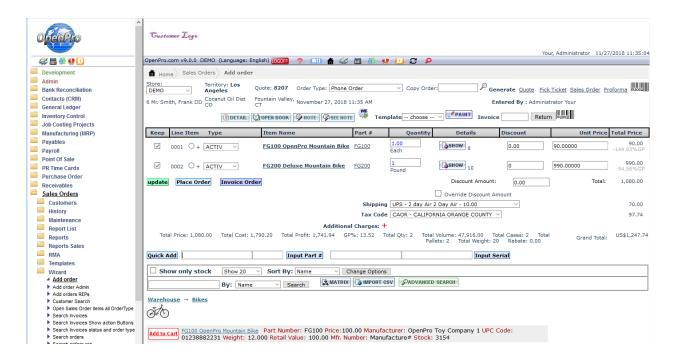

After you have created a work order from the sales order, go to the menu and click on Manufacturing, Work Orders, and then **Find Work Order**.

From this list you can sort by any top menu item by clicking on the field header area. The following list is sorted by work order number and the selected work order is 1106.

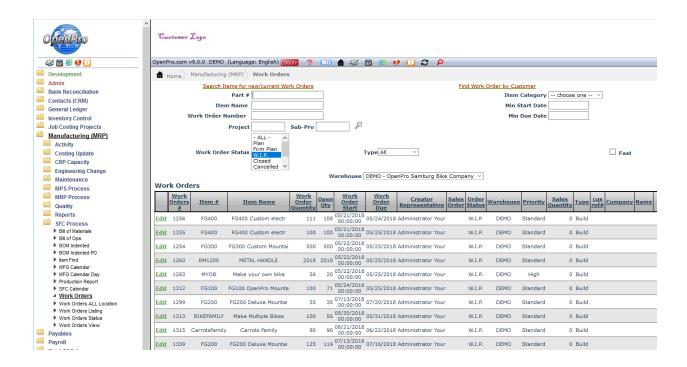

By clicking on Edit, you can see the details of the work order.

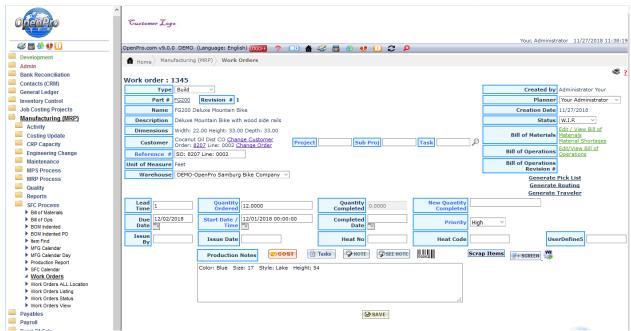

You can also use the links to see details of the BOM and BOO.

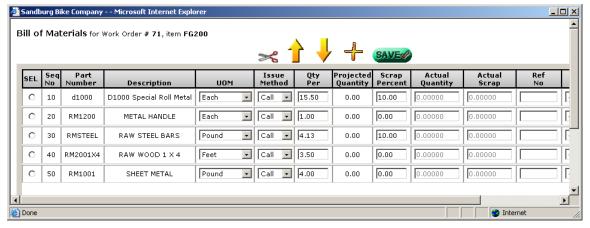

The system gives you the capability to build immediate purchase orders for raw materials in short supply.

When the work order is completed, the shipping department will be notified that the sales order is ready for shipping.

From the work order you can print the manufacturing traveler and the material pick list below.

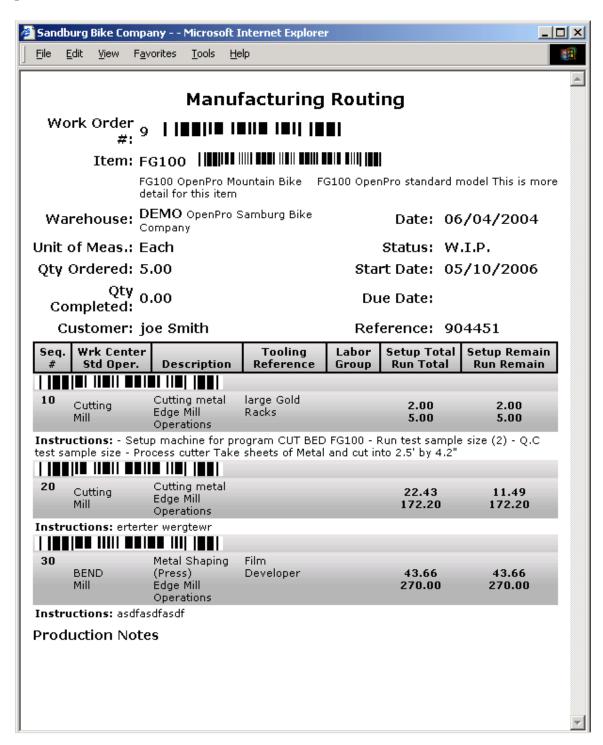

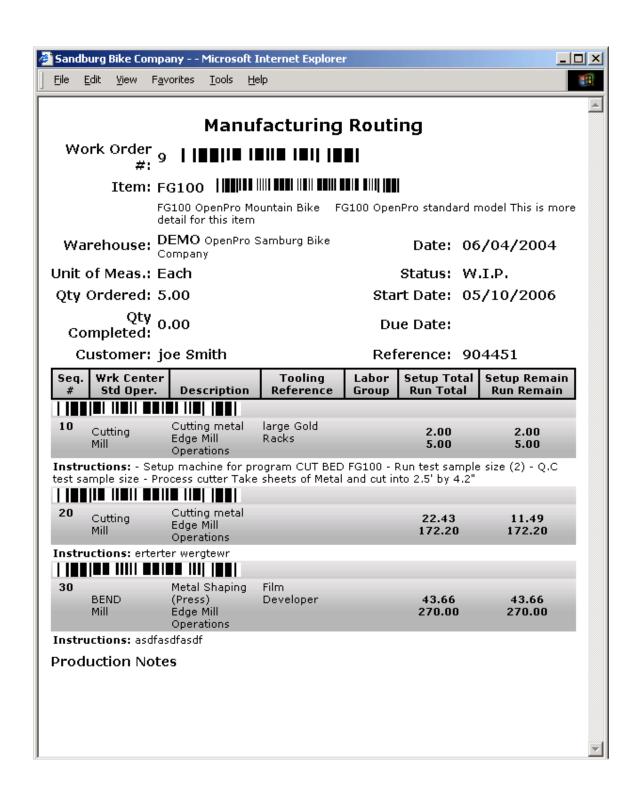

Also can keep track of cost and profit from processing work order. As you can see below we show Engineered cost (Planned) and Actual Cost (from activity entry, material issued, scrapped, labor clock in and out).

| Co<br>Material C |                                     | 1345, item FG200, Quantity | : 12.0000    | , Quanti | ty Com | pietea: 0.00 | 000 LEARN       |         |
|------------------|-------------------------------------|----------------------------|--------------|----------|--------|--------------|-----------------|---------|
| Sequence<br>No   | osts                                | Part                       | Unit<br>Cost | Planned  | Actual | Difference   | %<br>Difference | Quantit |
| 10               | RM1001 SHEET METAL                  |                            | 6.20         | 74,40    | 0.00   | -74,40       | -100.00%        | 0.0     |
| 20               | RM1200 METAL HANDLE                 |                            | 0.30         | 3.60     | 0.00   | -3.60        | -100.00%        | 0.0     |
| 30               | RMSTEEL RAW STEEL BARS              |                            | 5.04         | 60.46    | 0.00   | -60.46       | -100.00%        | 0.0     |
| 40               | RM2001X4 RAW WOOD 1 X 4             |                            | 2.31         | 27.72    | 0.00   | -27.72       | -100.00%        | 0.0     |
| 50               | RMPHANTOM Raw Material Phantom Bill |                            | 0.00         | 0.00     | 0.00   | 0.00         | 0.00%           | 0.0     |
| 60               | d1000 D1000 Special Roll Metal      |                            | 28.03        | 336.34   | 0.00   | -336.34      | -100.00%        | 0.0     |
| 70               | d1000 D1000 Special                 | Roll Metal                 | 11.94        | 143.22   | 0.00   | -143.22      | -100.00%        | 0.0     |
|                  |                                     | Direct Total               | 53.81        | 645.74   | 0.00   | -645.74      | -100.00%        |         |
|                  |                                     | Total Material Cost        | 53.81        | 645.74   | 0.00   | -645.74      | -100.00%        |         |
| Labor Cos        | ts                                  |                            |              |          |        |              |                 |         |
| Sequence<br>No   | Operation                           | Work Center                | Unit<br>Cost | Planned  | Actual | Difference   | %<br>Difference |         |
| 20               | Etch Copper                         | Cutting                    | 0.60         | 8.49     | 0.00   | -8.49        | -100.00%        |         |
| 40               | Quality Control<br>Inspection       | QC - San Sdgo              | 0.00         | 0.02     | 0.00   | -0.02        | -100.00%        |         |
| 50               | DYEING                              | Paint wc                   | 2.71         | 22.88    | 0.00   | -22.88       | -100.00%        |         |
| 60               | Chassis Assembly                    | Package WC                 | 0.44         | 5.00     | 0.00   | -5.00        | -100.00%        |         |
|                  |                                     | Direct Total               | 3.75         | 36.38    | 0.00   | -36.38       | -100.00%        |         |
|                  |                                     | Fixed Overhead             | 3.75         | 54.58    | 0.00   | -54.58       | -100.00%        |         |
|                  |                                     | Total Labor Cost           | 7.50         | 90.96    | 0.00   | -90.96       | -100.00%        |         |
| Labor Mac        | hine Costs                          |                            |              |          |        |              |                 |         |
| Sequence<br>No   | Operation                           | Work Center                | Unit<br>Cost | Planned  | Actual | Difference   | %<br>Difference |         |
| 10               | Edge Mill Operations                | Bending                    | 1.12         | 9.53     | 0.00   | -9.53        | -100.00%        |         |
| 30               | Electroless Copper<br>Plating       | Bending                    | 4.06         | 17.20    | 0.00   | -17.20       | -100.00%        |         |
|                  |                                     | Direct Total               | 5.18         | 26.73    | 0.00   | -26.73       | -100.00%        |         |
|                  |                                     | Fixed Overhead             | 7.77         | 40.09    | 0.00   | -40.09       | -100.00%        |         |
|                  |                                     |                            |              |          |        |              |                 |         |

The purchase order is created by going to "Purchase New" under the Purchase Order menu. Select a vendor, and click on <u>New PO.</u>

Choose items and quantities to purchase and specify the Required Date. Click on Place Order to finalize the purchase.

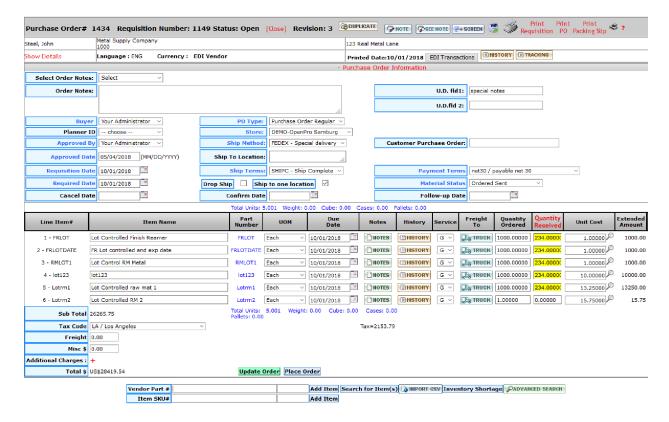

Work orders can be review by looking at the Manufacturing Calendar.

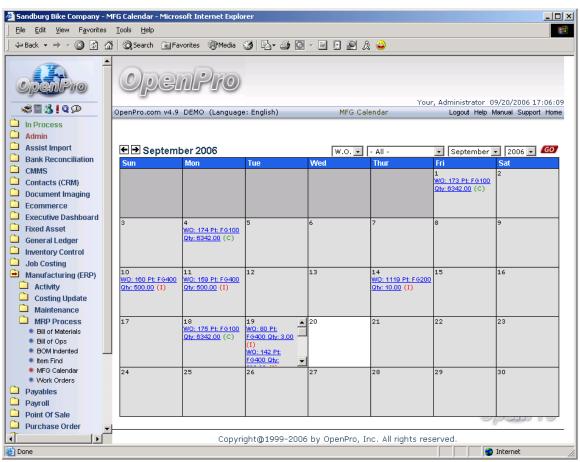

This shows you what work orders are being process for each day. Click on the details of a work order and it shows you all aspects of the work order.

With the shop calendar work centers and schedules can be reviewed.

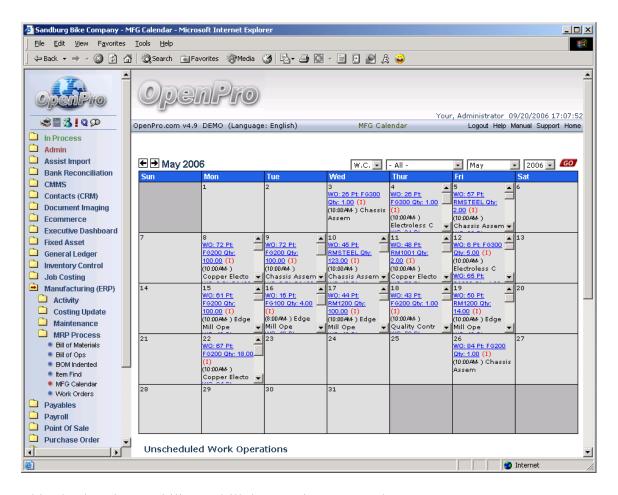

This also has the capability to drill down to just one work center.

Under activity, this is where time (both labor and machine) and material can be entered for processing work orders. Time can be entered in by clocking into and out of a work order, or during payroll time entry you can enter in time via a work order.

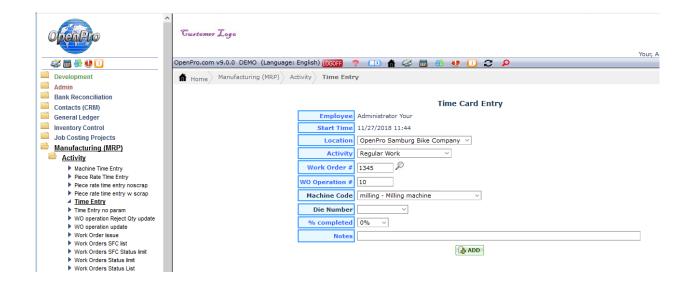

When opening up a work order, you can allocate material to that work order by going to EDIT/VIEW BOM. The work order needs to be in WIP status. \

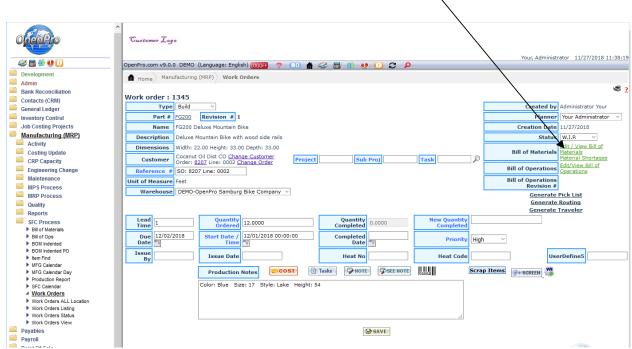

Then you get the material used in the work order. It will open up the fields Actual quantity and Scrap Quantity.

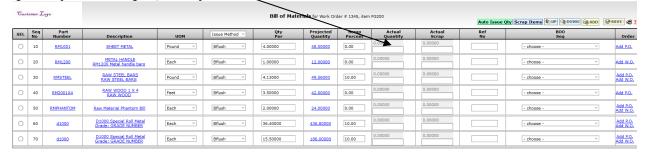

If the Issue method is CALL then you must issue the components to the work order.

Work order Activity, Operations Update lets the shop know what stage the work order is in.

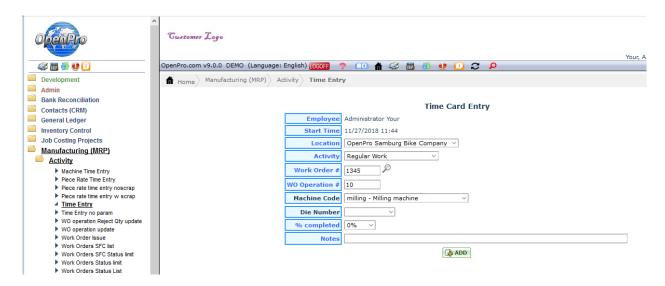

During this entry, you scan in with bar code reader, the work order, operation number and quantity completed. Also can update the date and time for start and stop time.

Work order Machine time entry is to keep track of machine cost with the work order.

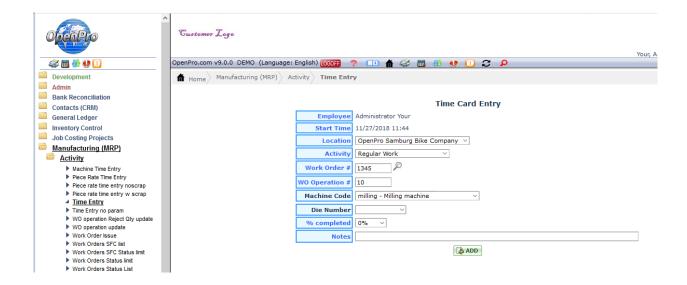

To complete and close out an work order you must put in the quantity completed.

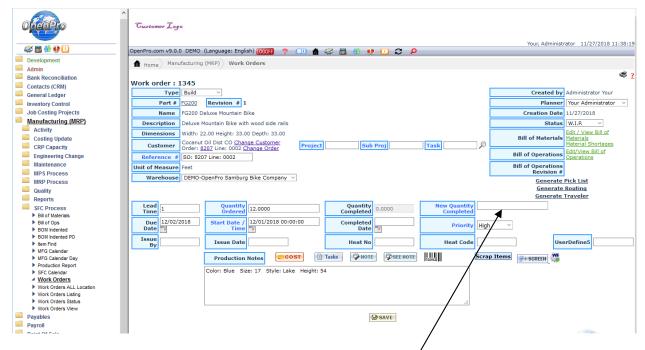

Enter in the New Quantity Completed, and that will move the finish goods into inventory and process all inventory and GL transactions for the work order.

The following pop-up screen with show you the quantity completed and allow you to post the transactions.

Based upon rules different backflush options show up.

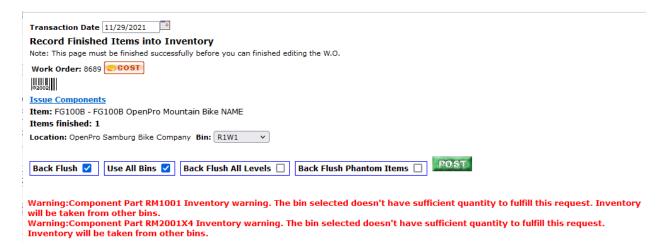

#### Then when you click on the Green POST button

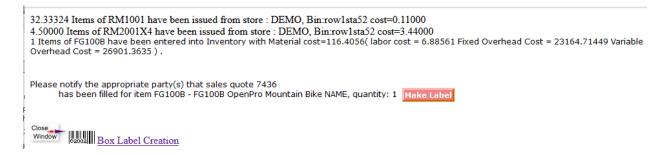

Finish goods inventory goes into stock and the components will be issued from stock, then you can print inventory control labels.

Then work order then can be closed if you made all the components.

## Other setup of manufacturing process

The manufacturing tables have details on each flag for the product routing, MRP flags, labor grades and cost codes. This also stores the work order priority flags, Options and status codes.

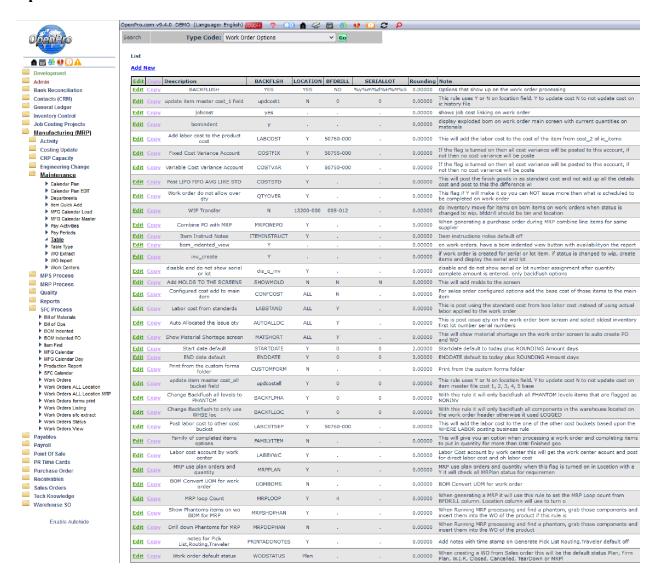

This process will review the options for work order processing.

1<sup>st</sup> process is backflush processing, you can state what options you want to see when posting work order based upon these rules.

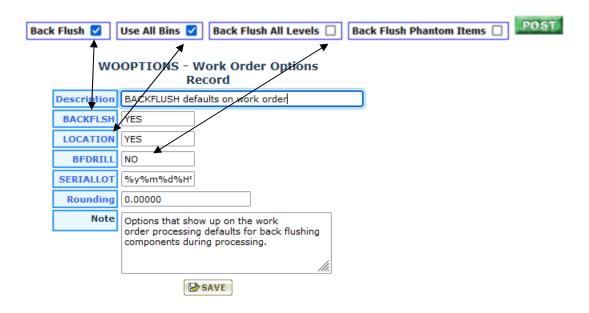

Seriallot is the format for the auto created serial numbers or lots numbers. Rounding is used to round up to how many digits.

Back Flush Phantom items is based upon the rule below.

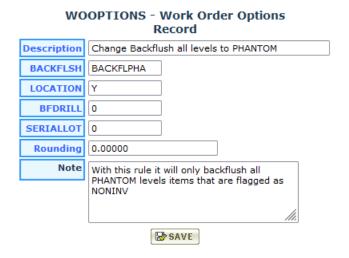

For clients who use job costing and work orders you can turn on Job costing so they are linked together by turning on this flag.

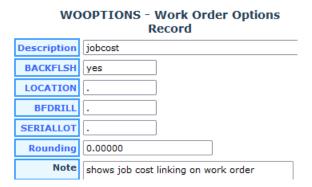

We have many different costing options for material and labor that are detailed out in the manual OpenPro Application Manufacturing Costing Options.

Here we can talk about the basic ones like **Material cost**.

If you are running LIFO, FIFO and Avg inventory you can have the item file cost 1 (material cost) updated every time we run a work order.

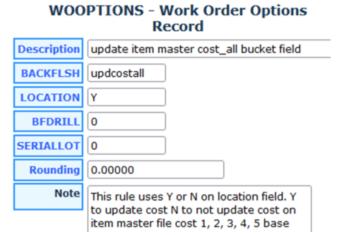

If you have the business rule Cost Buckets what cost goes where you can update all the cost buckets

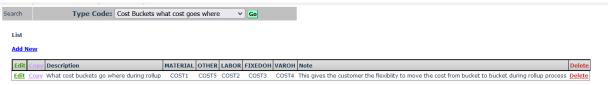

Update top level item cost options, you can have it so it takes standard cost from the finished goods item cost and uses that for each work order, or you can have it take the cost of the components add them up and put that in the finished goods top level item.

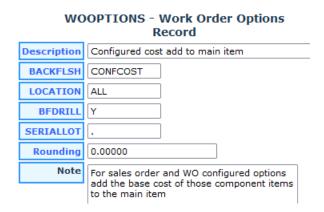

If CONFCOST does not exist or says Y in BFDRILL field it will take the finished goods top level item cost and use that cost for posting the finished goods top level item into inventory.

#### See below:

If CONFCOST has a N in the BFDRILL field then it will add up the components for the work order cost and post that to finished goods top level item into inventory.

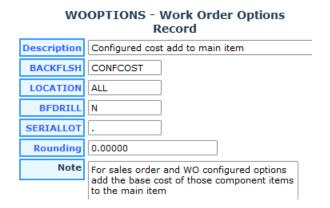

Other options are posting of labor, you can post direct or indirect labor, you can post a standard percentage, you can post actual labor to work orders and they will add that cost to the finished goods items.

| Add labor cost to the product cost   | LABCOST   | Y   | 50760-000 | 0.00000 | This will add the labor cost to the cost of the item from cost_2 of ic_items                                               |
|--------------------------------------|-----------|-----|-----------|---------|----------------------------------------------------------------------------------------------------|
| Fixed Cost Variance Account          | COSTFIX   | Υ   | 50755-000 | 0.00000 | If the flag is turned on then all cost variance will be posted to this account, if not then no cost variance will be poste |
| Variable Cost Variance Account       | COSTVAR   | Υ   | 50750-000 | 0.00000 | If the flag is turned on then all cost variance will be posted to this account, if not then no cost variance will be poste |
| Labor cost from standards            | LABSTAND  | ALL | Υ         | 0.00000 | This is post using the standard cost from boo labor cost instead of using actual labor applied to the work order           |
| Post labor cost to other cost bucket | LABCSTSEP | Υ   | 50760-000 | 0.00000 | This will add the labor cost to the one of the other cost buckets based upon the WHERE LABOR posting business rule         |

## Other options are showing default status of the work order

| Work order default status | WODSTATUS  | Plan |   |   | 0.00000 When creating a WO from Sales order this will be the default status Plan, Firm Plan, W.I.P., Closed, Cancelled, TearDown or MRPI |
|---------------------------|------------|------|---|---|----------------------------------------------------------------------------------------------------|
| Auto setup def            | ault dates |      |   |   |                                                                                                    |
| Start date default        | STARTDATE  | Υ    | 0 | 0 | 2.00000 Startdate default to today plus ROUNDING Amount days                                                                             |
| END date default          | ENDDATE    | Y    | 0 | 0 | 3.00000 ENDDATE default to today plus ROUNDING Amount days                                                                               |

## MRP processing and Phantom items options

| MRP use plan orders and quantity      | MRPPLAN    | Υ |   | 0.00000 | MRP use plan orders and quantity when this flag is turned on in Location with a Y it will check all MRPlan status for requiremen |
|---------------------------------------|------------|---|---|---------|----------------------------------------------------------------------------------------------------|
| BOM Convert UOM for work<br>order     | UOMBOMS    | N |   | 0.00000 | BOM Convert UOM for work order                                                                                                   |
| MRP loop Count                        | MRPLOOP    | Υ | 4 | 0.00000 | When generating a MRP it will use this rule to set the MRP Loop count from BFDRILL column. Location column will use to turn o    |
| Show Phantoms items on wo BOM for MRP | MRPSHOPHAN | Υ |   | 0.00000 | When Running MRP processing and find a phantom, grab those components and insert them into the WO of the product if this rule is |
| Drill down Phantoms for MRP           | MRPDDPHAN  | N |   | 0.00000 | When Running MRP processing and find a phantom, grab those                                                                       |

## other manufacturing options Setup Flags

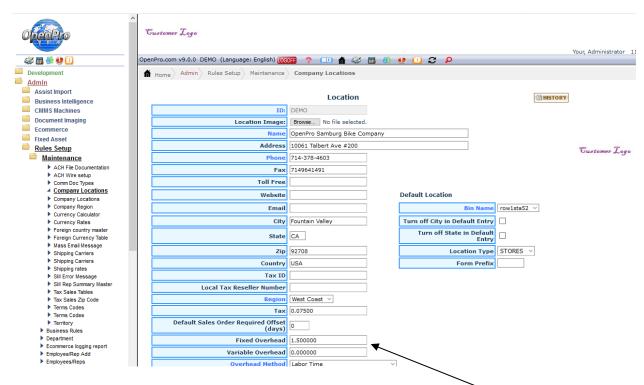

Fixed and Variable overhead amounts needs to be setup by company. This is the percentage of the cost (labor, material and machine cost) that is used to calculate the total cost of the product.

Detail guide is setup to figure out costing options when processing work orders, using standard costing and other options.

## other manufacturing options Setup Flags

In the manufacturing work order, you can drill down the detail cost.

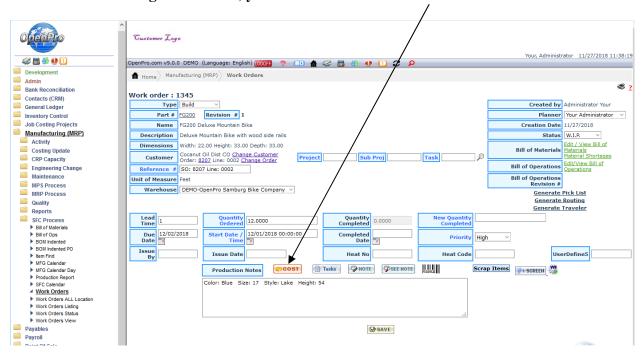

| Co                  | <b>DStS</b> for Work Order #  | 1345, item FG200, Quantity      | : 12.0000    | ) , Quanti | ty Comp  | oleted: 0.00 | 2 <u>2</u>      |          |
|---------------------|-------------------------------|---------------------------------|--------------|------------|----------|--------------|-----------------|----------|
| Material C          | osts                          |                                 |              |            |          |              |                 |          |
| Sequence<br>No      |                               | Part                            | Unit<br>Cost | Planned    | Actual I | Difference   | %<br>Difference | Quantity |
| 10                  | RM1001 SHEET METAL            | -                               | 6.20         | 74.40      | 0.00     | -74.40       | -100.00%        | 0.00     |
| 20                  | RM1200 METAL HANDI            | 0.30                            | 3.60         | 0.00       | -3.60    | -100.00%     | 0.00            |          |
| 30                  | RMSTEEL RAW STEEL             | 5.04                            | 60.46        | 0.00       | -60.46   | -100.00%     | 0.00            |          |
| 40                  | RM2001X4 RAW WOO              | 2.31                            | 27.72        | 0.00       | -27.72   | -100.00%     | 0.00            |          |
| 50                  | RMPHANTOM Raw Mat             | erial Phantom Bill              | 0.00         | 0.00       | 0.00     | 0.00         | 0.00%           | 0.00     |
| 60                  | d1000 D1000 Special           | 28.03                           | 336.34       | 0.00       | -336.34  | -100.00%     | 0.00            |          |
| 70                  | d1000 D1000 Special           | Roll Metal                      | 11.94        | 143.22     | 0.00     | -143.22      | -100.00%        | 0.00     |
|                     |                               | Direct Total                    | 53.81        | 645.74     | 0.00     | -645.74      | -100.00%        |          |
|                     |                               | Total Material Cost             | 53.81        | 645.74     | 0.00     | -645.74      | -100.00%        |          |
| Labor Cos           | ts                            |                                 |              |            |          |              |                 |          |
| Sequence<br>No      | Operation                     | Work Center                     | Unit<br>Cost | Planned    | Actual I | Difference   | %<br>Difference |          |
| 20                  | Etch Copper                   | Cutting                         | 0.60         | 8.49       | 0.00     | -8.49        | -100.00%        |          |
| 40                  | Quality Control<br>Inspection | QC - San Sdgo                   | 0.00         | 0.02       | 0.00     | -0.02        | -100.00%        |          |
| 50                  | DYEING                        | Paint wc                        | 2.71         | 22.88      | 0.00     | -22.88       | -100.00%        |          |
| 60 Chassis Assembly |                               | Package WC                      | 0.44         | 5.00       | 0.00     | -5.00        | -100.00%        |          |
|                     |                               | Direct Total                    | 3.75         | 36.38      | 0.00     | -36.38       | -100.00%        |          |
|                     |                               | Fixed Overhead                  | 3.75         | 54.58      | 0.00     | -54.58       | -100.00%        |          |
|                     |                               | Total Labor Cost                | 7.50         | 90.96      | 0.00     | -90.96       | -100.00%        |          |
| Labor Mac           | hine Costs                    |                                 |              |            |          |              |                 |          |
| Sequence<br>No      | Operation                     | Work Center                     | Unit<br>Cost | Planned    | Actual ( | Difference   | %<br>Difference |          |
| 10                  | Edge Mill Operations          | Bending                         | 1.12         | 9.53       | 0.00     | -9.53        | -100.00%        |          |
| 30                  | Electroless Copper<br>Plating | Bending                         | 4.06         | 17.20      | 0.00     | -17.20       | -100.00%        |          |
|                     |                               | Direct Total                    | 5.18         | 26.73      | 0.00     | -26.73       | -100.00%        |          |
|                     |                               | Fixed Overhead                  | 7.77         | 40.09      | 0.00     | -40.09       | -100.00%        |          |
|                     |                               | <b>Total Labor Machine Cost</b> | 12.96        | 66.81      | 0.00     | -66.81       | -100.00%        |          |

This cost is being added during the manufacturing process, as material is being issued, time card labor is being clocked in and out. And machine time is being added.

## other manufacturing options Setup Flags

The manufacturing tables have details on each flag for the product routing, MRP flags, labor grades and cost codes. This also stores the work order priority flags, Options and status codes.

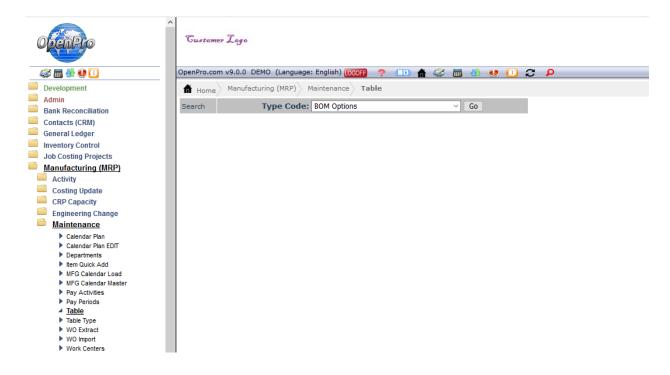

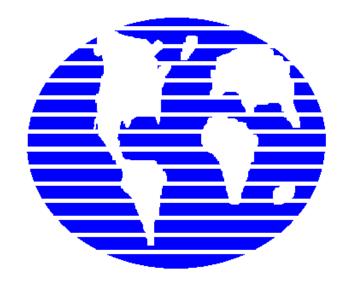

## OpenPro ERP Software

# OpenPro Application Manufacturing Standards

10061 Talbert Ave Suite 200 Fountain Valley, CA 92708 Telephone 714-378-4600 Fax 714-964-1491

www.openpro.com infoop@openpro.com